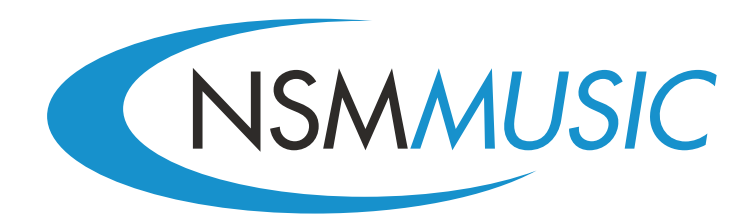

# Touch & Slide User Guide

# **Contents**

# **Section 1: User Interface**

Home Screen Top Here Top Everywhere Featured Search Browse Artists Language Selector YouTube New Releases **Charts** 

# **User Interface**

Read this section to learn about the new touch & slide user interface, features, how to use the controls and more.

# Home Screen

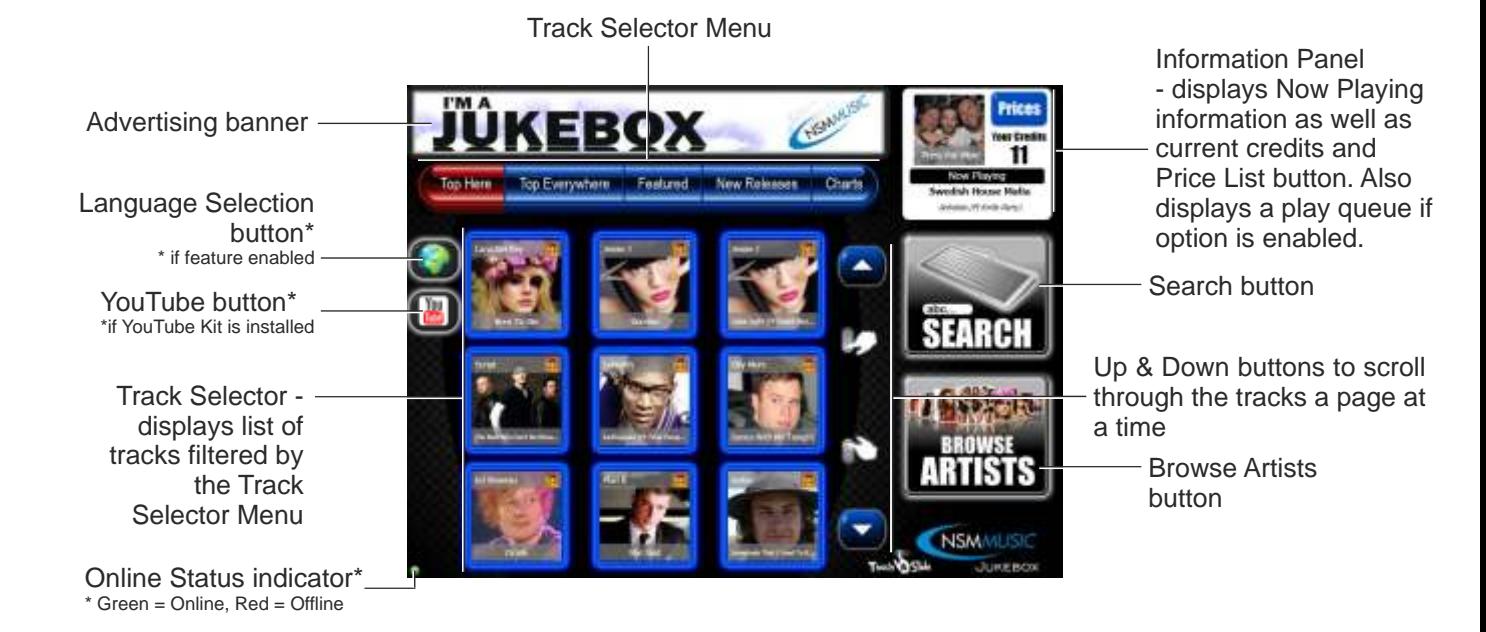

#### Symbols found in top right hand corner of tracks:

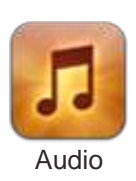

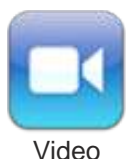

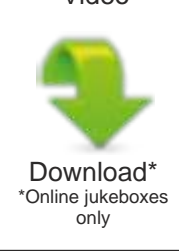

The Home Screen starts up with the Track Selector defaulted to Top Here. By pressing any of the options on the Track Selector Menu changes the Track Selector to that particular category. Whatever category is currently displayed on the Home Screen is indicated by the Track Selector Menu option being highlighted in red. On the Track Selector, Audio Tracks are identified by having a blue border and Video Tracks are identified by having a pink border (if Video feature is enabled).

The Now Playing artist information gives information of what is currently playing on the jukebox. Pressing the artist image takes you to a screen displaying all the available tracks by the currently playing artist (see page 20).

The Search, Browse Artists, Language Selection and YouTube buttons open new screens (each of these are highlighted in more detail in this manual).

The Current Credits displays the current credits on the jukebox and the Price List button, when pressed, pops up a pricelist for credits in your country's currency (i.e.  $\in$ ,  $\in$ ,  $\$$ )

### Top Here

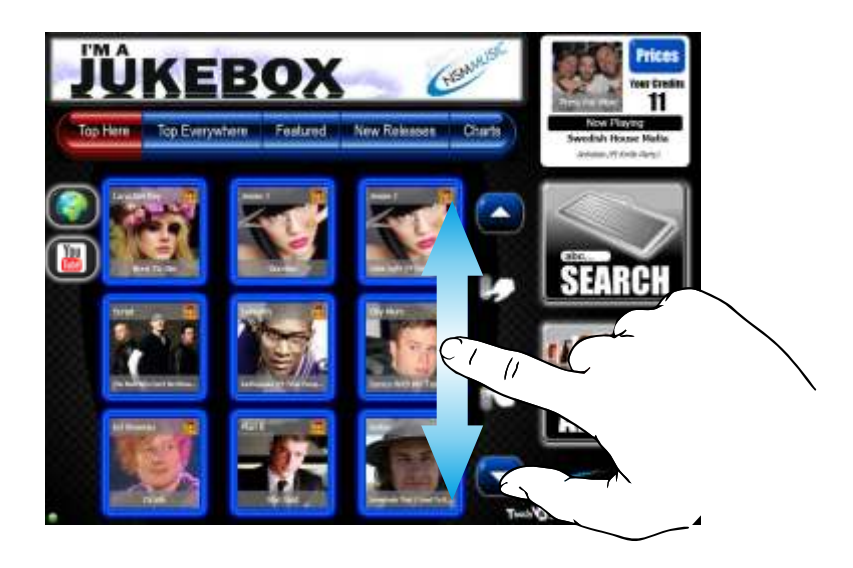

As mentioned, when the User Interface starts up, or the Home button is pressed on any of the other screens, the Track Selector is defaulted to Top Here on the Home Screen. The Top Here option displays all the tracks that are popular on a jukebox in its current location (the tracks will obviously differ according to each location).

Browsing the tracks in this category is done by swiping your finger on the Track Selector up or down which will scroll through the list, or by pressing the Up or Down arrow buttons to scroll through a page at a time. Symbols appear in the top right of each track image denoting if the track is Audio, Video and/or Download (download tracks only appear if the jukebox is online).

To play a track in the Top Here category, press the track image, and a Confirmation screen is displayed, confirming if you want to play that particular track, or to go back.

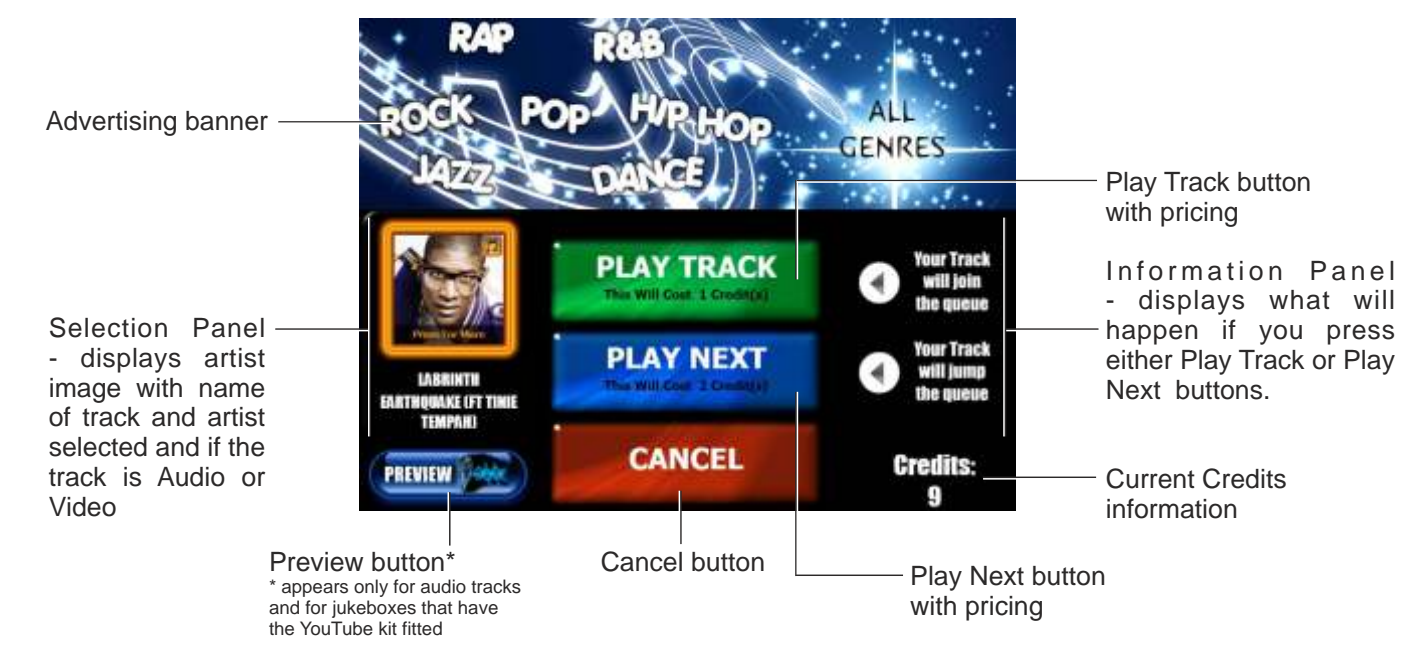

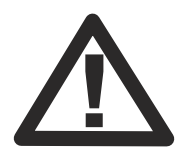

After 60 seconds of inactivity the Confirmation screen will close, returning back to the Home screen (page 3) with the Top Here option active.

The Confirmation screen above informs you about the artist and track/video that is going to be played and lets you choose whether you wish to play that track/video or not. It also informs you how many credits you have. The Cancel button will take you back to the Top Here option on the Home Screen (in this instance) without playing the track.

There is also a Preview button\* that plays 15 seconds of the track you would like to play to make sure that the correct track is chosen. The Preview button only appears on the Confirmation screen if the track is audio and if the Jukebox has credits.

Pressing the Play Track button will deduct the necessary credits required from the current credits, close the Confirmation screen, return you to the Top Here option on the Home Screen and play your chosen music (in this instance). If other people have chosen music before you, you will have to wait until their tracks have finished playing, or use the Play Next button, if available.

The Play Next button<sup>#</sup> allows you to push your track to the top of the list so your track will be played first before anyone else's. This service charges an extra credit to use and only appears if nobody else has previously used this feature. In this case, you will have to wait until the next track has finished playing before this button appears allowing you to use it.

Pressing either the Play Track or Play Next button without having sufficient credits, will result in a message appearing on the screen informing you to add more credits.

<sup>#</sup> the Play Next button is only visible when the Jump The Queue option is enabled in the Service Mode. See separate manual discussing the service mode for more information.

### Top Everywhere

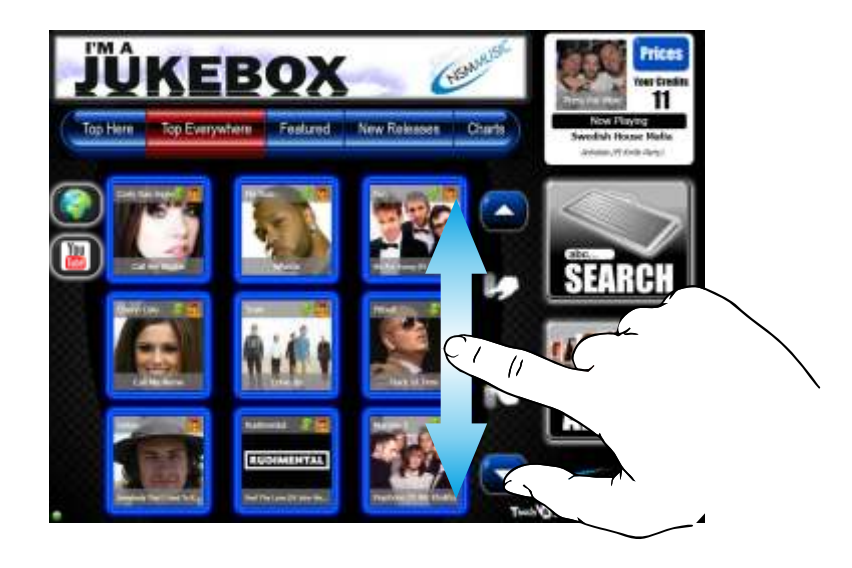

The Top Everywhere track selection option is selected by pressing the Top Everywhere button on the Track Selector Menu on the Home Screen. The Top Everywhere option displays all the popular tracks across online jukeboxes and therefore is only available when the jukebox is connected to the internet. If no internet connection is available, the Track Selector Menu will remove that option and resize the menu accordingly.

Browsing the tracks in this category is done by swiping your finger on the Track Selector up or down which will scroll the list accordingly, or by pressing the Up or Down arrow buttons to scroll through a page at a time. Symbols appear in the top right of each track image denoting if the track is Audio, Video and/or Download (download tracks only appear if the jukebox is online).

To play a track in the Top Everywhere category, press the track image, and a Confirmation screen is displayed, confirming if you want to play that particular track, or to go back.

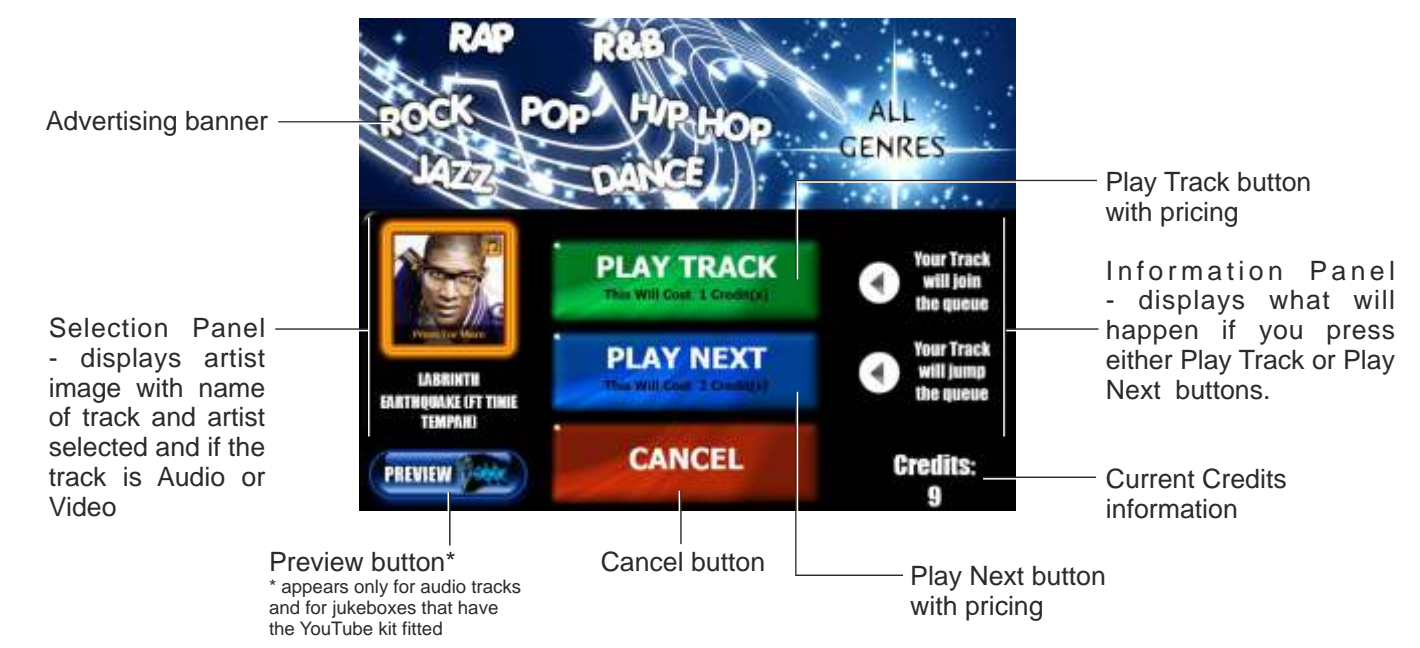

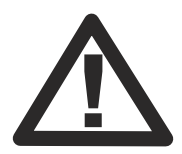

After 60 seconds of inactivity the Confirmation screen will close, returning back to the Home screen (page 3) with the Top Everywhere option active.

The Confirmation screen above informs you about the artist and track/video that is going to be played and lets you choose whether you wish to play that track/video or not. It also informs you how many credits you have. The Cancel button will take you back to the Top Everywhere option on the Home Screen (in this instance) without playing the track.

There is also a Preview button\* that plays 15 seconds of the track you would like to play to make sure that the correct track is chosen. The Preview button only appears on the Confirmation screen if the track is audio and if the Jukebox has credits.

Pressing the Play Track button will deduct the necessary credits required from the current credits, close the Confirmation screen, return you to the Top Everywhere option on the Home Screen and play your chosen music (in this instance). If other people have chosen music before you, you will have to wait until their tracks have finished playing, or use the Play Next button, if available.

The Play Next button<sup>#</sup> allows you to push your track to the top of the list so your track will be played first before anyone else's. This service charges an extra credit to use and only appears if nobody else has previously used this feature. In this case, you will have to wait until the next track has finished playing before this button appears allowing you to use it.

Pressing either the Play Track or Play Next button without having sufficient credits, will result in a message appearing on the screen informing you to add more credits.

<sup>#</sup> the Play Next button is only visible when the Jump The Queue option is enabled in the Service Mode. See separate manual discussing the service mode for more information.

## **Featured**

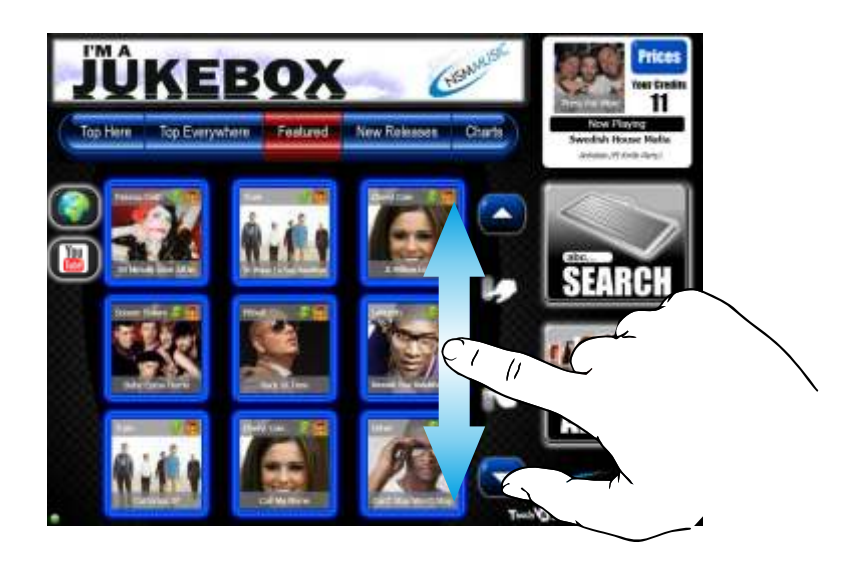

The Featured track selection option is selected by pressing the Featured button on the Track Selector Menu on the Home Screen. The Featured option displays all the featured tracks from NSM's music database. If the Jukebox is online, the tracks in this category will be updated automatically whenever there is a change. If the jukebox is not online, the tracks in that category will change by means of the CD update facility, if any changes have been made.

Browsing the tracks in this category is done by swiping your finger on the Track Selector up or down which will scroll the list accordingly, or by pressing the Up or Down arrow buttons to scroll through a page at a time. Symbols appear in the top right of each track image denoting if the track is Audio, Video and/or Download (download tracks only appear if the jukebox is online).

To play a track in the Featured category, press the track image, and a Confirmation screen is displayed, confirming if you want to play that particular track, or to go back.

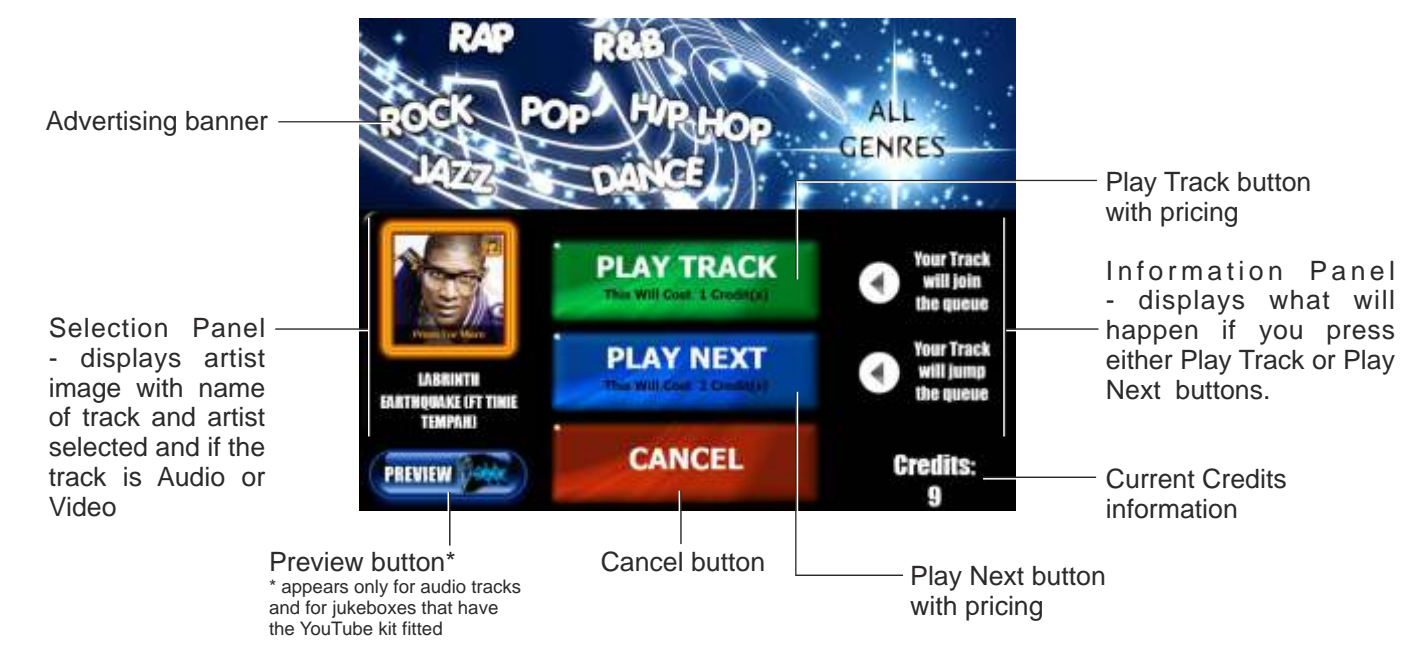

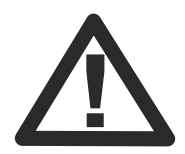

After 60 seconds of inactivity the Confirmation screen will close, returning back to the Home screen (page 3) with the Featured option active.

The Confirmation screen above informs you about the artist and track/video that is going to be played and lets you choose whether you wish to play that track/video or not. It also informs you how many credits you have. The Cancel button will take you back to the Featured option on the Home Screen (in this instance) without playing the track.

There is also a Preview button\* that plays 15 seconds of the track you would like to play to make sure that the correct track is chosen. The Preview button only appears on the Confirmation screen if the track is audio and if the Jukebox has credits.

Pressing the Play Track button will deduct the necessary credits required from the current credits, close the Confirmation screen, return you to the Featured option on the Home Screen and play your chosen music (in this instance). If other people have chosen music before you, you will have to wait until their tracks have finished playing, or use the Play Next button, if available.

The Play Next button<sup>#</sup> allows you to push your track to the top of the list so your track will be played first before anyone else's. This service charges an extra credit to use and only appears if nobody else has previously used this feature. In this case, you will have to wait until the next track has finished playing before this button appears allowing you to use it.

Pressing either the Play Track or Play Next button without having sufficient credits, will result in a message appearing on the screen informing you to add more credits.

<sup>#</sup> the Play Next button is only visible when the Jump The Queue option is enabled in the Service Mode. See separate manual discussing the service mode for more information.

#### New Releases

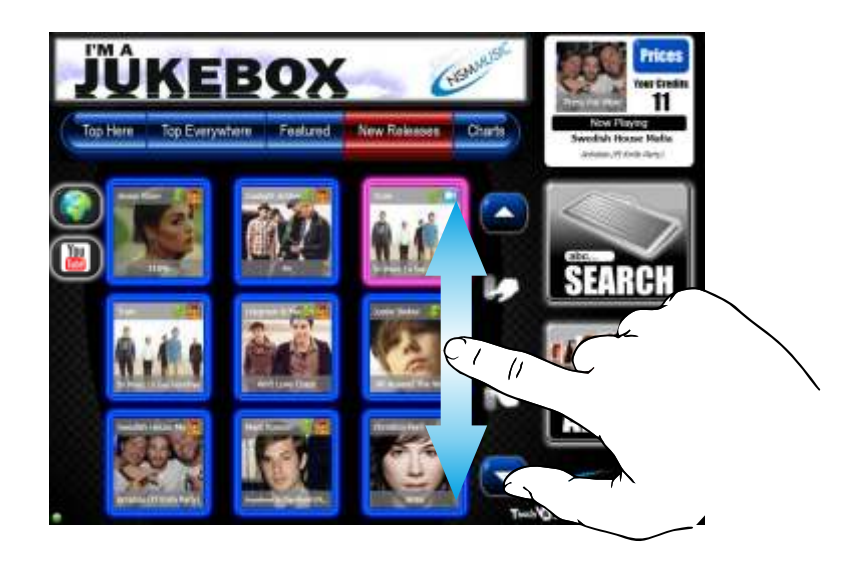

The New Releases track selection option is selected by pressing the New Releases button on the Track Selector Menu on the Home Screen. The New Releases option displays all the latest tracks from NSM's music database by release date. If the Jukebox is online, the tracks in this category will be updated automatically whenever there is a change. If the jukebox is not online, the tracks in that category will change by means of the CD update facility, if any changes have been made.

Browsing the tracks in this category is done by swiping your finger on the Track Selector up or down which will scroll the list accordingly, or by pressing the Up or Down arrow buttons to scroll through a page at a time. Symbols appear in the top right of each track image denoting if the track is Audio, Video and/or Download (download tracks only appear if the jukebox is online).

To play a track in the New Releases category, press the track image, and a Confirmation screen is displayed, confirming if you want to play that particular track, or to go back.

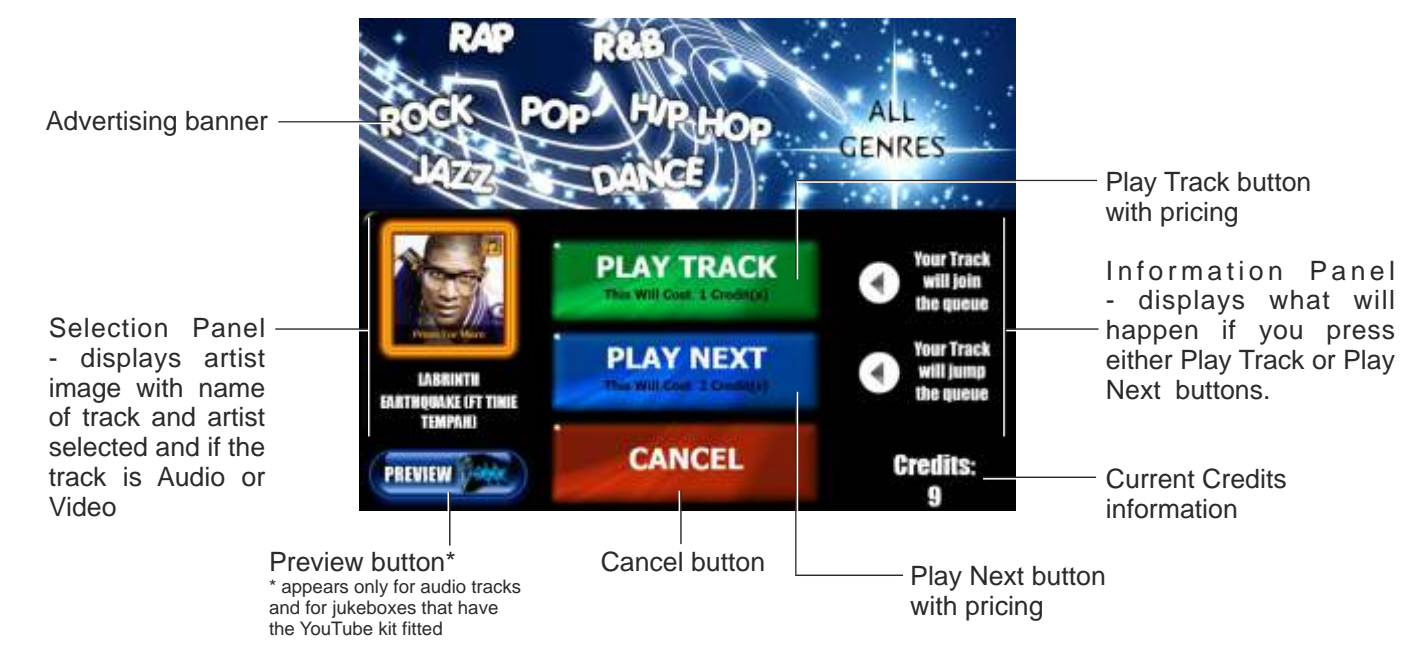

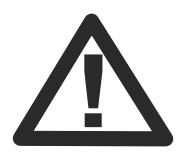

After 60 seconds of inactivity the Confirmation screen will close, returning back to the Home screen (page 3) with the New Releases option active.

The Confirmation screen above informs you about the artist and track/video that is going to be played and lets you choose whether you wish to play that track/video or not. It also informs you how many credits you have. The Cancel button will take you back to the New Releases option on the Home Screen (in this instance) without playing the track.

There is also a Preview button\* that plays 15 seconds of the track you would like to play to make sure that the correct track is chosen. The Preview button only appears on the Confirmation screen if the track is audio and if the Jukebox has credits.

Pressing the Play Track button will deduct the necessary credits required from the current credits, close the Confirmation screen, return you to the New Releases option on the Home Screen and play your chosen music (in this instance). If other people have chosen music before you, you will have to wait until their tracks have finished playing, or use the Play Next button, if available.

The Play Next button<sup>#</sup> allows you to push your track to the top of the list so your track will be played first before anyone else's. This service charges an extra credit to use and only appears if nobody else has previously used this feature. In this case, you will have to wait until the next track has finished playing before this button appears allowing you to use it.

Pressing either the Play Track or Play Next button without having sufficient credits, will result in a message appearing on the screen informing you to add more credits.

<sup>#</sup> the Play Next button is only visible when the Jump The Queue option is enabled in the Service Mode. See separate manual discussing the service mode for more information.

## **Charts**

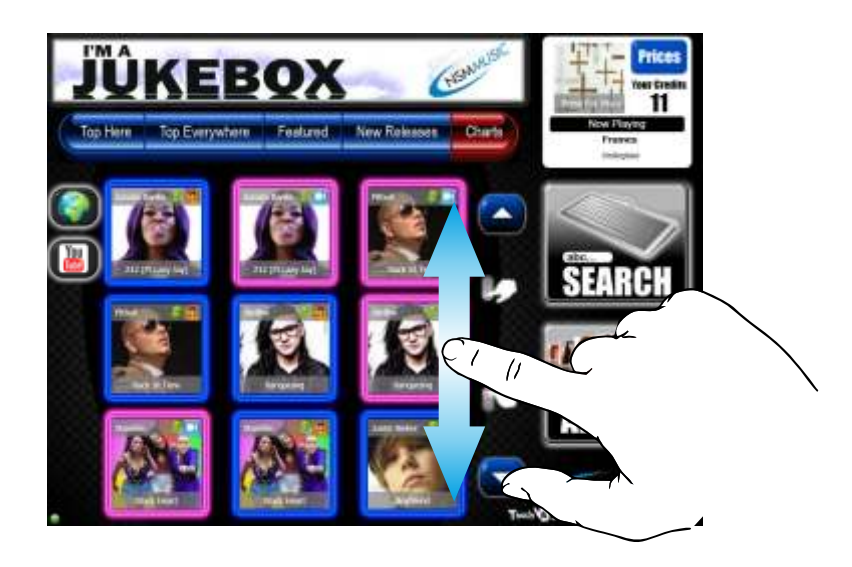

The Charts track selection option is selected by pressing the Charts button on the Track Selector Menu on the Home Screen. The Charts option displays all the tracks in the UK Top 40 charts. If the Jukebox is online, the tracks in this category will be updated automatically whenever there is a change. If the jukebox is not online, the tracks in that category will change by means of the CD update facility, if any changes have been made.

Browsing the tracks in this category is done by swiping your finger on the Track Selector up or down which will scroll the list accordingly, or by pressing the Up or Down arrow buttons to scroll through a page at a time. Symbols appear in the top right of each track image denoting if the track is Audio, Video and/or Download (download tracks only appear if the jukebox is online).

To play a track in the Charts category, press the track image, and a Confirmation screen is displayed, confirming if you want to play that particular track, or to go back.

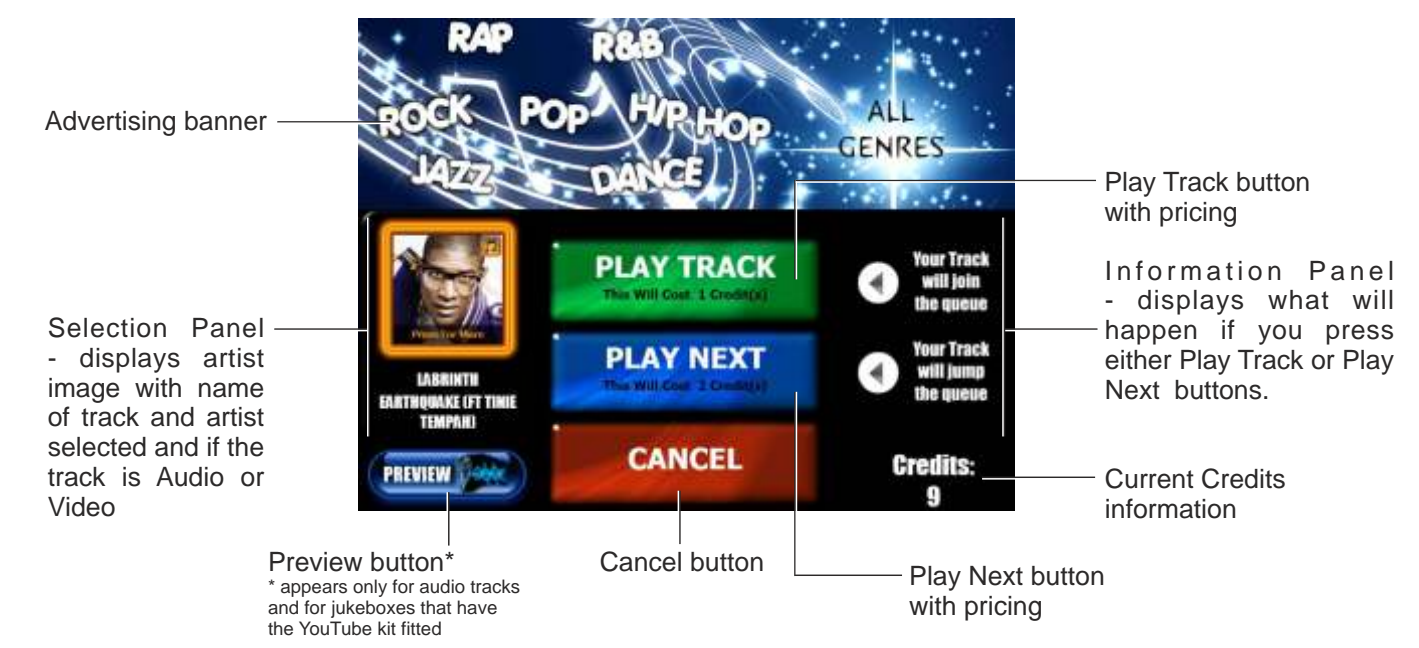

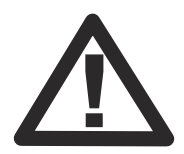

After 60 seconds of inactivity the Confirmation screen will close, returning back to the Home screen (page 3) with the Charts option active.

The Confirmation screen above informs you about the artist and track/video that is going to be played and lets you choose whether you wish to play that track/video or not. It also informs you how many credits you have. The Cancel button will take you back to the Charts option on the Home Screen (in this instance) without playing the track.

There is also a Preview button\* that plays 15 seconds of the track you would like to play to make sure that the correct track is chosen. The Preview button only appears on the Confirmation screen if the track is audio and if the Jukebox has credits.

Pressing the Play Track button will deduct the necessary credits required from the current credits, close the Confirmation screen, return you to the Charts option on the Home Screen and play your chosen music (in this instance). If other people have chosen music before you, you will have to wait until their tracks have finished playing, or use the Play Next button, if available.

The Play Next button<sup>#</sup> allows you to push your track to the top of the list so your track will be played first before anyone else's. This service charges an extra credit to use and only appears if nobody else has previously used this feature. In this case, you will have to wait until the next track has finished playing before this button appears allowing you to use it.

Pressing either the Play Track or Play Next button without having sufficient credits, will result in a message appearing on the screen informing you to add more credits.

<sup>#</sup> the Play Next button is only visible when the Jump The Queue option is enabled in the Service Mode. See separate manual discussing the service mode for more information.

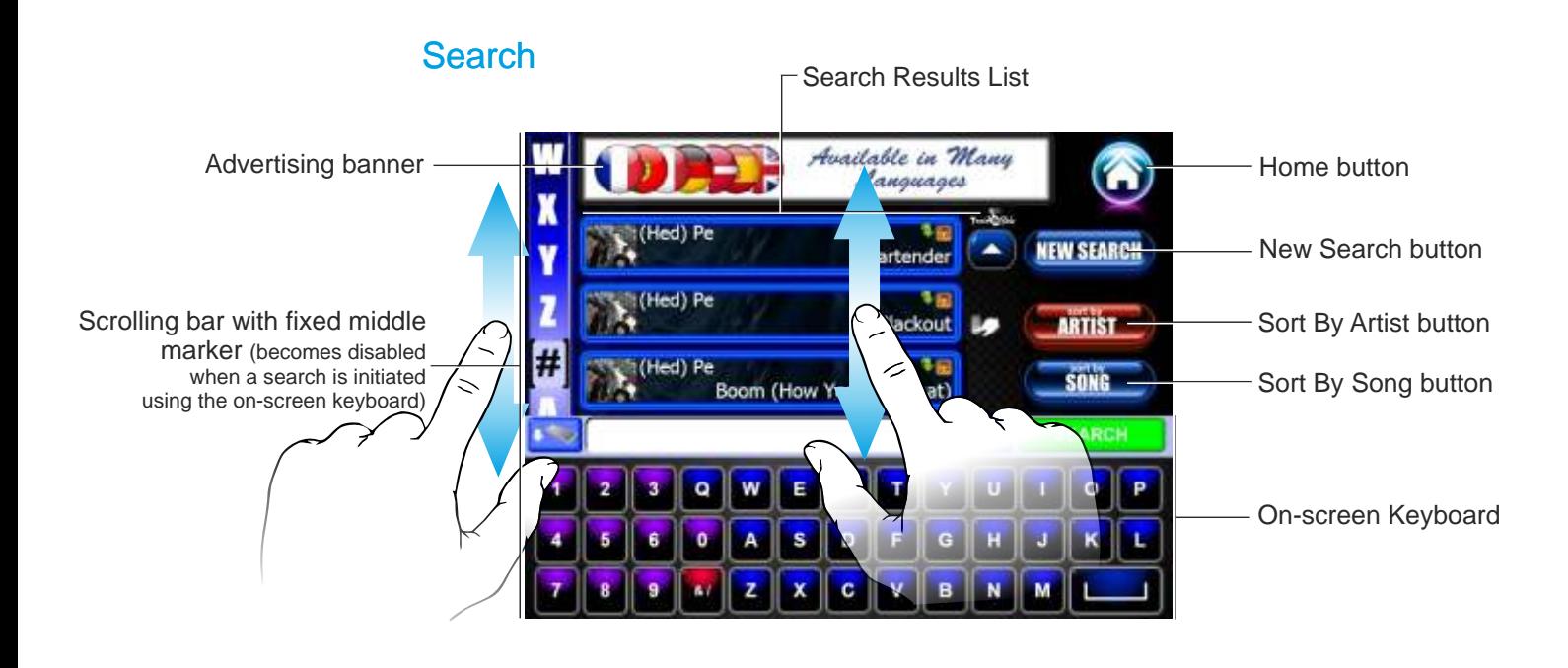

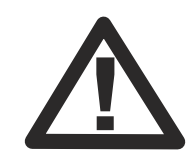

After 60 seconds of inactivity the search results you made will be cleared, the Search screen will close, returning back to the Home screen (page 3)

The Search screen is accessible via the Home Screen by pressing the Search button on the right hand side of the Home Screen. The Search screen allows you to locate a particular track you want to play using a variety of features and filters. When you enter the Search screen, the On-screen Keyboard automatically pops up, allowing you to enter your text to search (the On-screen Keyboard is outlined in more detail on page 15). The On-screen Keyboard can be hidden by pressing the hide button to display the full search screen and manually search by swiping your finger up or down the Search Results List, by using the scrolling alphabar on the left hand side, or by pressing the Up or Down arrow buttons to scroll the list a page at a time.

The Home button in the top right corner closes the Search screen, clears any search results and shows the Home Screen again.

The Search screen loads with all the tracks available on the jukebox in the Search Results List sorted by Artist alphabetically (Sort By Artist button is activated by default). The type of track is known by the symbols in the top right corner of each track in the Search Results List (whether the track is Audio, Video - video tracks will only be displayed if jukebox is video enabled, New and Download - jukebox has to be online to see downloadable tracks) and by having a different coloured outline - blue for audio and pink for video. You can scroll through the list either by dragging your finger up or down. You can also drag your finger up or down the scrolling bar on the left hand side to place the letter you want or number symbol (#), in the fixed middle marker. Pressing on any of the letters or the number symbol (#), also places that letter or symbol in the fixed middle marker. The Search Result List can also be sorted by using the Sort By Song button on the right hand side which orders the Search Results List alphabetically by song. By pressing on any of the tracks in the Search Results List, takes you to the Track Confirmation Screen (detailed on page 17).

On the right hand side of the Search screen there is the New Search button that clears any search result and defaults the Search screen to view all available tracks again, as if opening the screen for the first time. Also there is a Keyboard button that displays the on-screen keyboard again if it has been closed (this is only visible if the Hide Keyboard button is pressed on the on-screen keyboard).

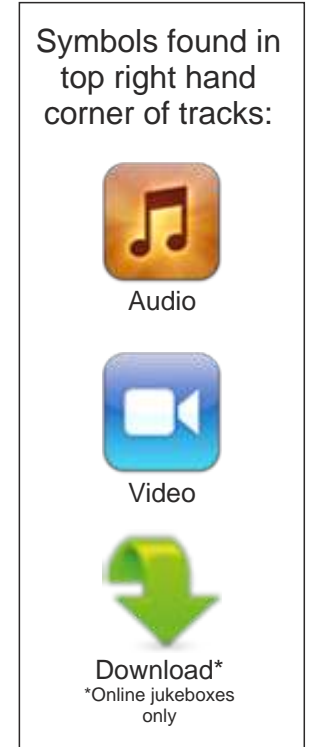

### **On-Screen Keyboard:**

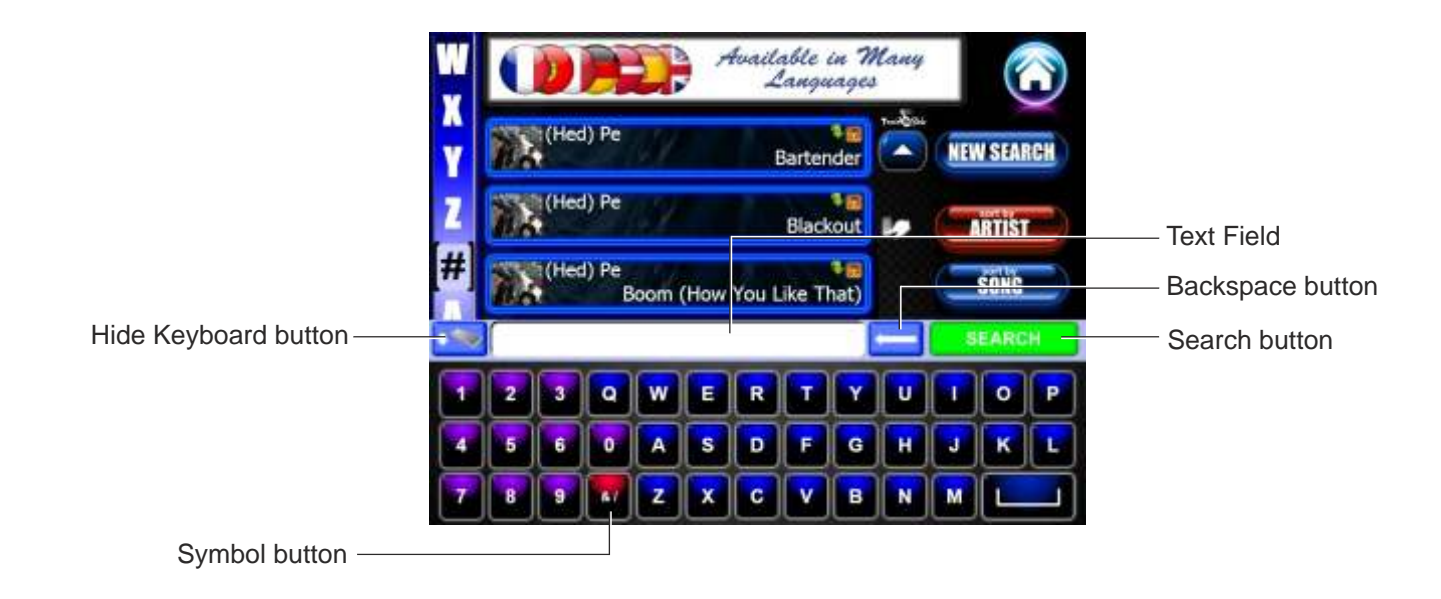

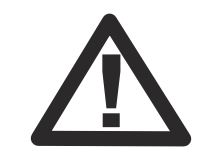

After 60 seconds of inactivity the search results you made will be cleared, the Search screen will close, returning back to the Home screen (page 3)

The On-screen Keyboard is a full qwerty keyboard on the screen that allows you to type either an artist or a track name. The Hide Keyboard button closes the On-screen Keyboard allowing you to see the full Search screen. The Text Field at the top of the keyboard displays all the characters you type, the Backspace button deletes only the last character typed (repeated pressing of this button will clear all the characters typed in the text field). The keyboard also has a Symbol button to allow you to add a symbol if the track or artist you want to search for contains a symbol (e.g. AC/DC) in the text field on the keyboard.

To initiate a search based on what you have typed, press on the Search button on the keyboard. This will close the On-screen Keyboard allowing you to see the full Search screen with the Search Results List displaying the results of what you typed using the On-screen Keyboard and disabling the alphabar on the left hand side of the screen.

The On-screen Keyboard search mechanism is intelligent in the sense that if an artist or track is typed in incorrectly, it will display the closest results (if the text is not too obscure) of the text that is typed in on the keyboard.

If you press the Search button on the On-screen Keyboard and no results can be found based on what you typed, a message will appear above the keyboard informing you that no results could be found. Please either check the spelling of what you typed and press the Backspace button to remove any characters in the text field on the keyboard that need to be altered.

If for any chance that no results could be found because the track, or artist does not currently exist on the jukebox, please inform NSM Music as they may be able to get hold of that track or music by that artist for you.

#### **Search screen example:\***

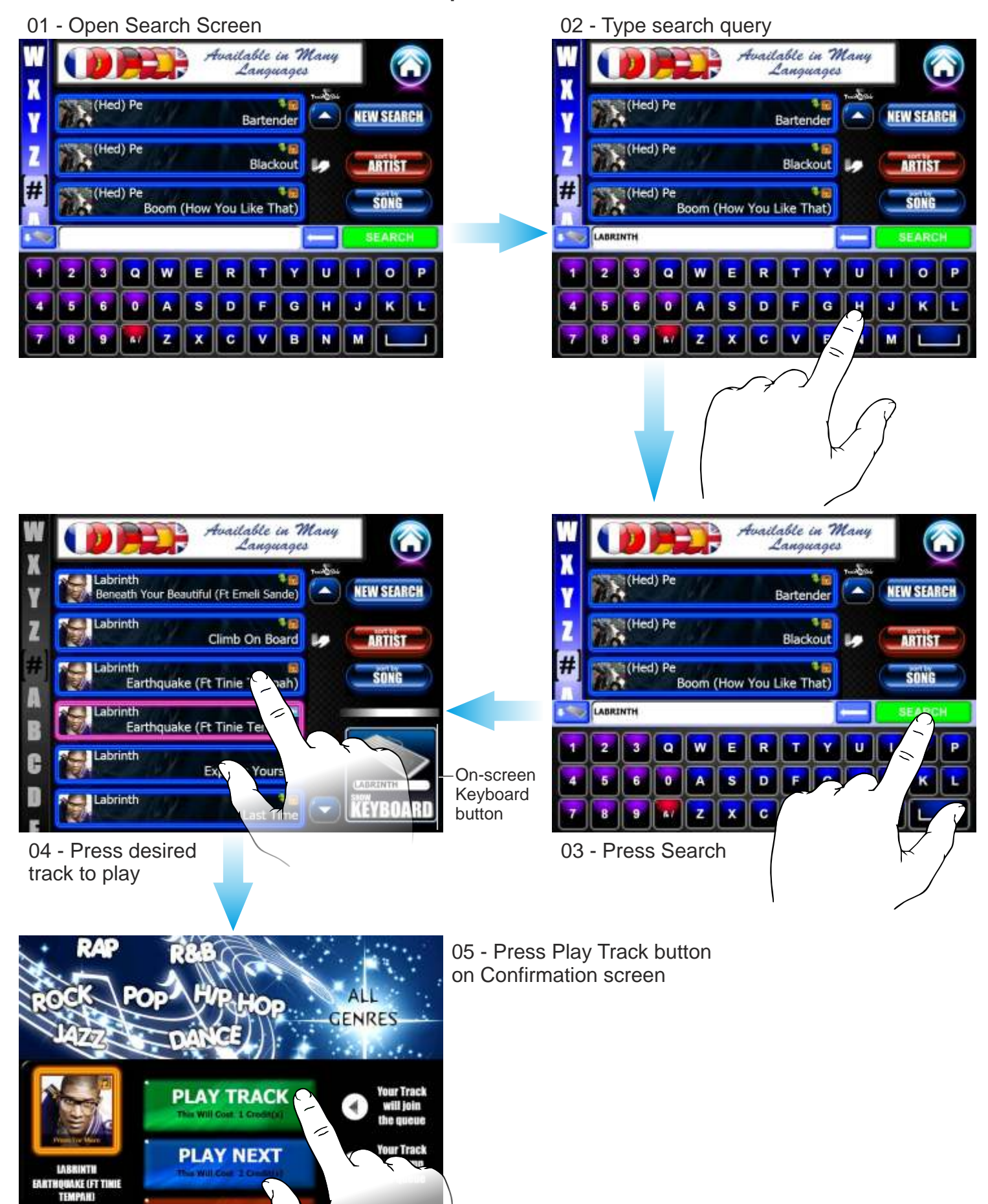

\* Sequences have been shortened

**CANCEL** 

**Credits:** 

c

PREVIEW

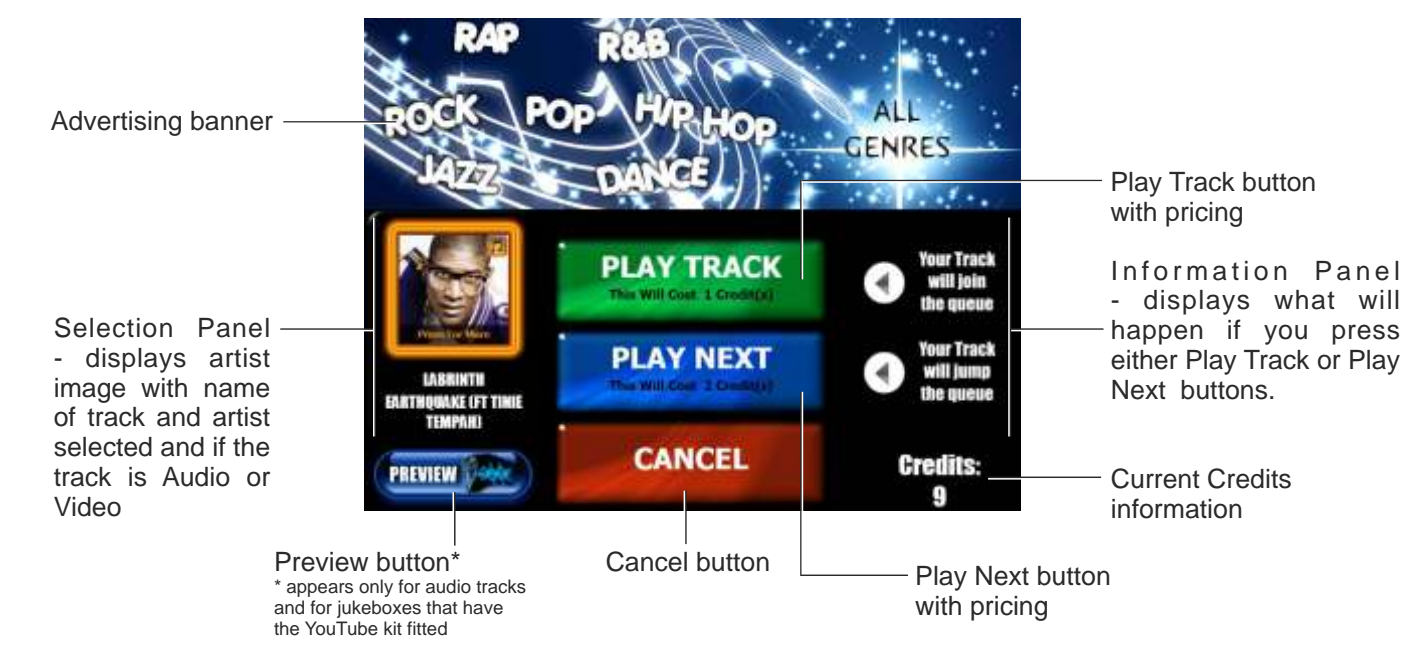

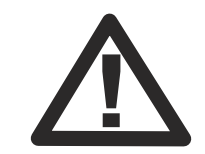

After 60 seconds of in a ctivity the Confirmation screen will close, returning back to the Search screen with your results intact.

When you press on any of the tracks in the Search Results List on the Search screen (page 14 & 16), a Confirmation screen is displayed. The Confirmation screen informs you about the artist and track/video that is going to be played and lets you choose whether you wish to play that track/video or not. It also informs you how many credits you have. The Cancel button will take you back to the Search screen with your results intact (in this instance) without playing the track.

There is also a Preview button\* that plays 15 seconds of the track you would like to play to make sure that the correct track is chosen. The Preview button only appears on the Confirmation screen if the track is audio and if the Jukebox has credits.

Pressing the Play Track button will deduct the necessary credits required from the current credits, close the Confirmation screen, return you to the Search screen with your results (if you want to select more tracks from your search) and play your chosen music. If other people have chosen music before you, you will have to wait until their tracks have finished playing, or use the Play Next button, if available.

The Play Next button<sup>#</sup> allows you to push your track to the top of the list so your track will be played first before anyone else's. This service charges an extra credit to use and only appears if nobody else has previously used this feature. In this case, you will have to wait until the next track has finished playing before this button appears allowing you to use it.

Pressing either the Play Track or Play Next button without having sufficient credits, will result in a message appearing on the screen informing you to add more credits.

<sup>\*</sup> the Preview button is only visible if the jukebox has the YouTube hardware kit installed.

<sup>#</sup> the Play Next button is only visible when the Jump The Queue option is enabled in the Service Mode. See separate manual discussing the service mode for more information.

## Browse Artists

Selected Filter Information Panel

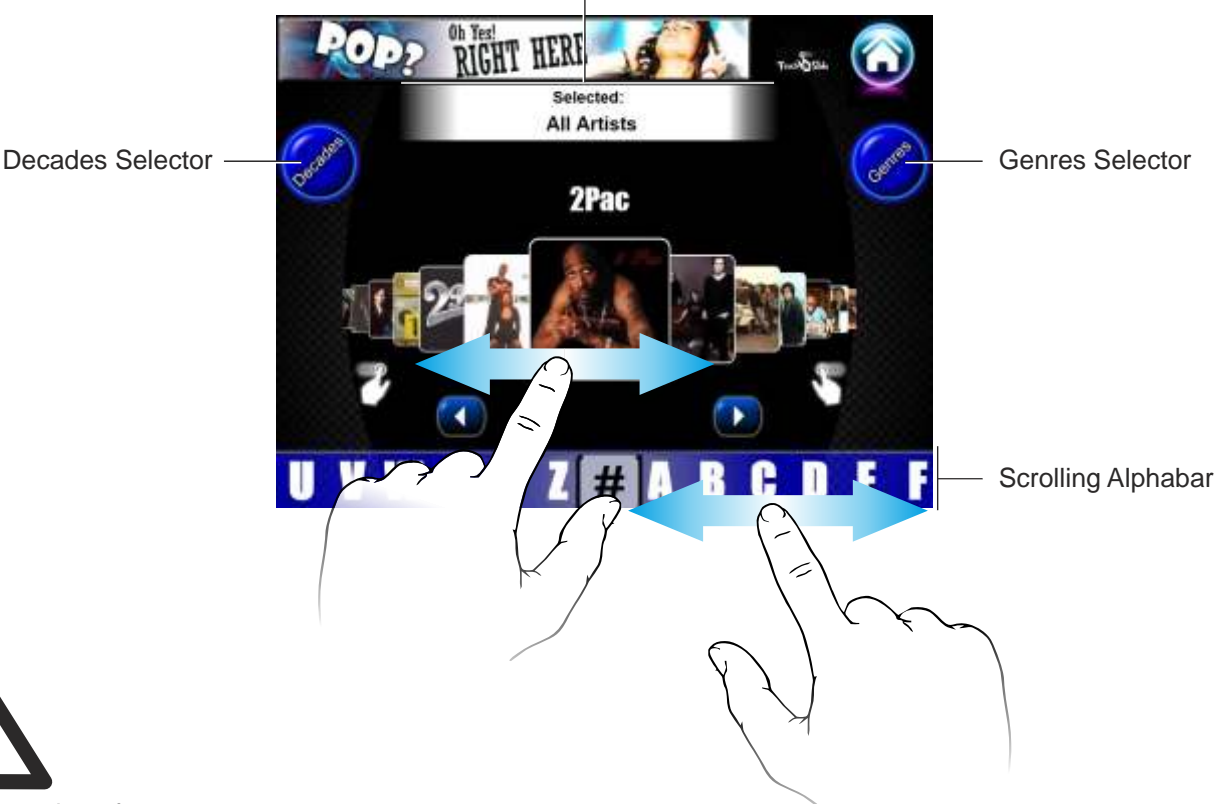

After 60 seconds of inactivity the Browse Artists screen will close, returning back to the Home screen (page 3)

**!**

The Browse Artists screen is accessible via the Home Screen by pressing the Browse Artists button on the right hand side of the Home Screen. The Browse Artists screen allows you to browse and choose an artist in order to display all the tracks available by your chosen artist.

Pressing the Home button in the top right corner closes the Browse Artists screen, showing the Home Screen again.

You can browse the artists a number of different ways on this screen. Firstly, you can simply swipe your finger left or right on the Artist Selector until you find the artist you want, by pressing the left or right arrow buttons to scroll through the artists one at a time. Or you can drag your finger along the Scrolling Alphabar at the bottom of the screen to browse the artists as well, making sure the letter or number symbol, #, (if artist begins with a number e.g. 50 Cent) is placed in the marker in the middle of the bar. By pressing a letter or the number symbol also jumps that letter or number symbol to the marker. The other way you can browse for an artist is by using the Genres or Decades Selector buttons on the top left & right hand side of the screen. With this option you can filter the artists by a specified genre or decade by pressing the Decades or Genres Selector button to show which will show a pop-up window allowing you to select your preferred genre/decade. By default, the All filter is selected when the Browse Artists screen is accessed.

To view tracks and/or videos by a particular artist, press on the artist image on the Artist Selector. This will display the Tracks Selection screen (discussed on page 20).

#### **Browse Artists Decades Selection pop-up window**

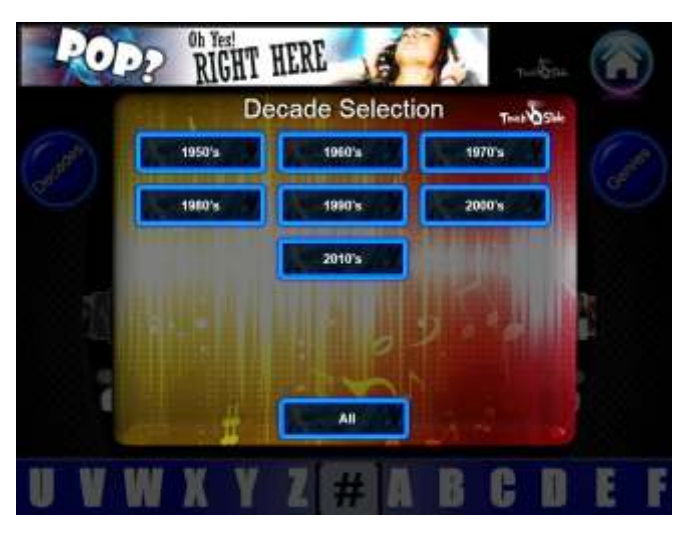

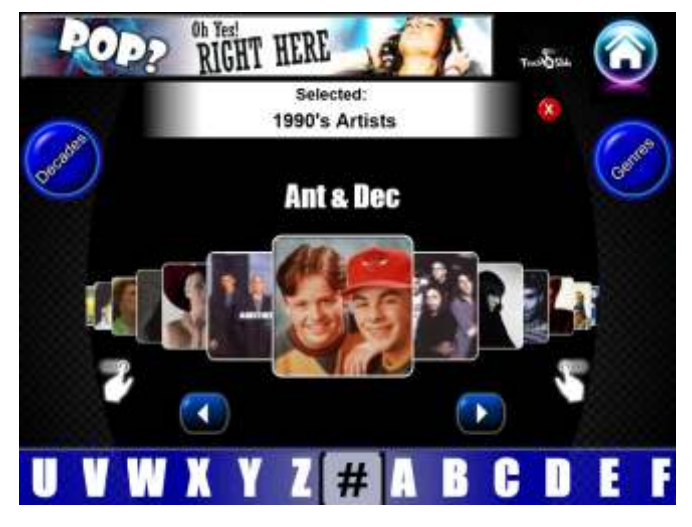

The Decades Selection pop-up window appears when the Decades button is pressed on the Browse Artists screen. To select a decade, simply press on the decade you would like to filter by which will close the pop-up and display the artists according to the decade chosen.

#### **Browse Artists Genres Selection pop-up window**

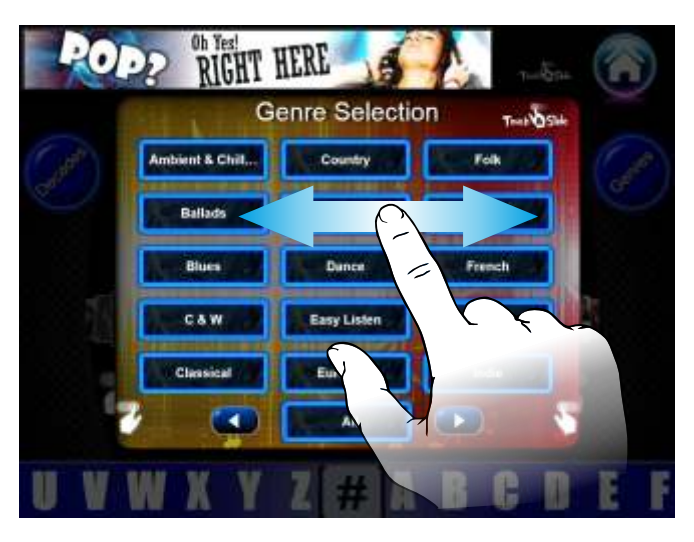

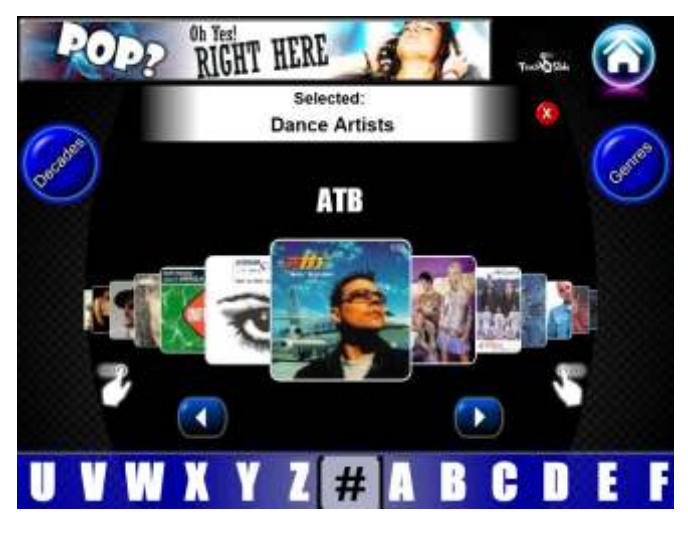

The Genres Selection pop-up window appears when the Genres button is pressed on the Browse Artists screen. To select a genre, simply swipe your finger left or right to view all the genres available or use the left and right arrow buttons to scroll through the genres a page at a time, then, press on the genre you would like to filter by which will close the pop-up and display the artists according to the genre chosen.

The All filter button at the bottom of both the Decades and Genres pop-up window resets the Browse Artists screen to its default state, as it was when the screen if first viewed. The Browse Artists screen can also have any filters reset by pressing the red button with the white cross that will appear next to the Selected Filter Information Panel when any filter has been applied.

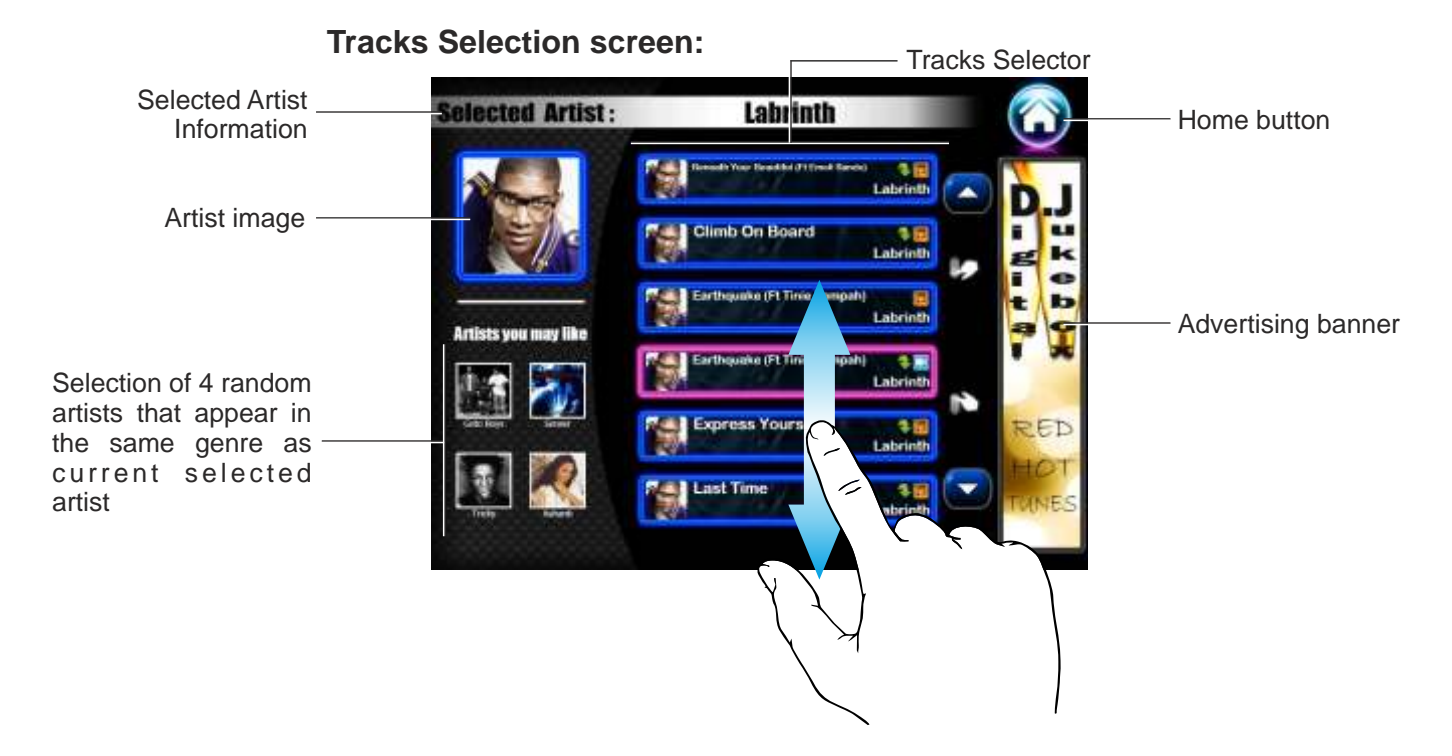

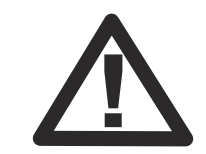

After 60 seconds of inactivity the Tracks Selection screen will close, returning back to the Browse Artists screen (page 18) or the Home Screen (page 3) if the Now Playing artist image was pressed.

Audio Video Download\* \*Online jukeboxes only Symbols found in top right hand corner of tracks:

The Tracks Selection screen displays all the available tracks and/or videos by an artist (videos are only displayed if the jukebox is video enabled). All the tracks and/or videos are displayed in a list via the Tracks Selector. To scroll through the list, simply drag your finger up or down on the Tracks Selector. To scroll down more quickly, flick your finger in an downward direction. Simply reverse this procedure if you wish to go up the list. Or you can press the up or down arrow buttons to the side of the Tracks Selector to scroll through the list. The type of track is indicated by the symbols in the top right corner of each track denoting if the track is: Audio, Video, New or Download (download tracks will only be displayed if the jukebox is online) and also by the tracks border colour - blue for audio, pink for video (if video option has been installed).

The Home button takes you back to the Browse Artists screen. To the left of the Track Selector There are 2 sections, one displaying the chosen artist image, and another giving you 4 different artists at random that appear in the same genre as the current selected artist. Pressing on the image of any of these other artists will take you to their Tracks Selection screen.

To play a track or video, press on the track or video you wish to be played on the Track Selector and a Track Confirmation screen will be displayed.

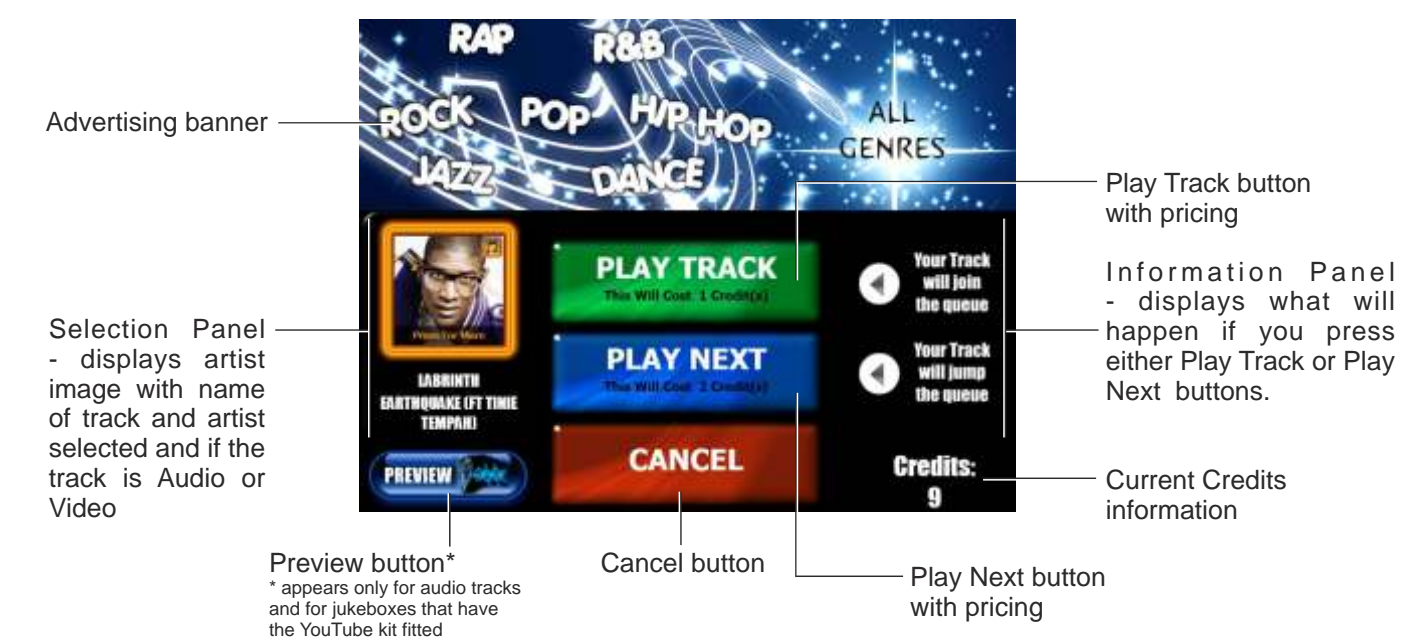

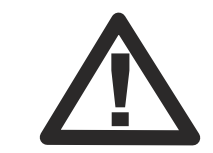

After 60 seconds of in a ctivity the Confirmation screen will close, returning back to the Tracks Selection screen (page 20)

When you press on any of the tracks in the Tracks Selection screen (page 19), a Confirmation screen is displayed. The Confirmation screen informs you about the artist and track/video that is going to be played and lets you choose whether you wish to play that track/video or not. It also informs you how many credits you have. The Cancel button will take you back to the Tracks Selection screen (in this instance) without playing the track.

There is also a Preview button\* that plays 15 seconds of the track you would like to play to make sure that the correct track is chosen. The Preview button only appears on the Confirmation screen if the track is audio and if the Jukebox has credits.

Pressing the Play Track button will deduct the necessary credits required from the current credits, close the Confirmation screen, return you to the Tracks Selection screen and play your chosen music. If other people have chosen music before you, you will have to wait until their tracks have finished playing, or use the Play Next button, if available.

The Play Next button<sup>#</sup> allows you to push your track to the top of the list so your track will be played first before anyone else's. This service charges an extra credit to use and only appears if nobody else has previously used this feature. In this case, you will have to wait until the next track has finished playing before this button appears allowing you to use it.

Pressing either the Play Track or Play Next button without having sufficient credits, will result in a message appearing on the screen informing you to add more credits.

<sup>\*</sup> the Preview button is only visible if the jukebox has the YouTube hardware kit installed.

<sup>#</sup> the Play Next button is only visible when the Jump The Queue option is enabled in the Service Mode. See separate manual discussing the service mode for more information.

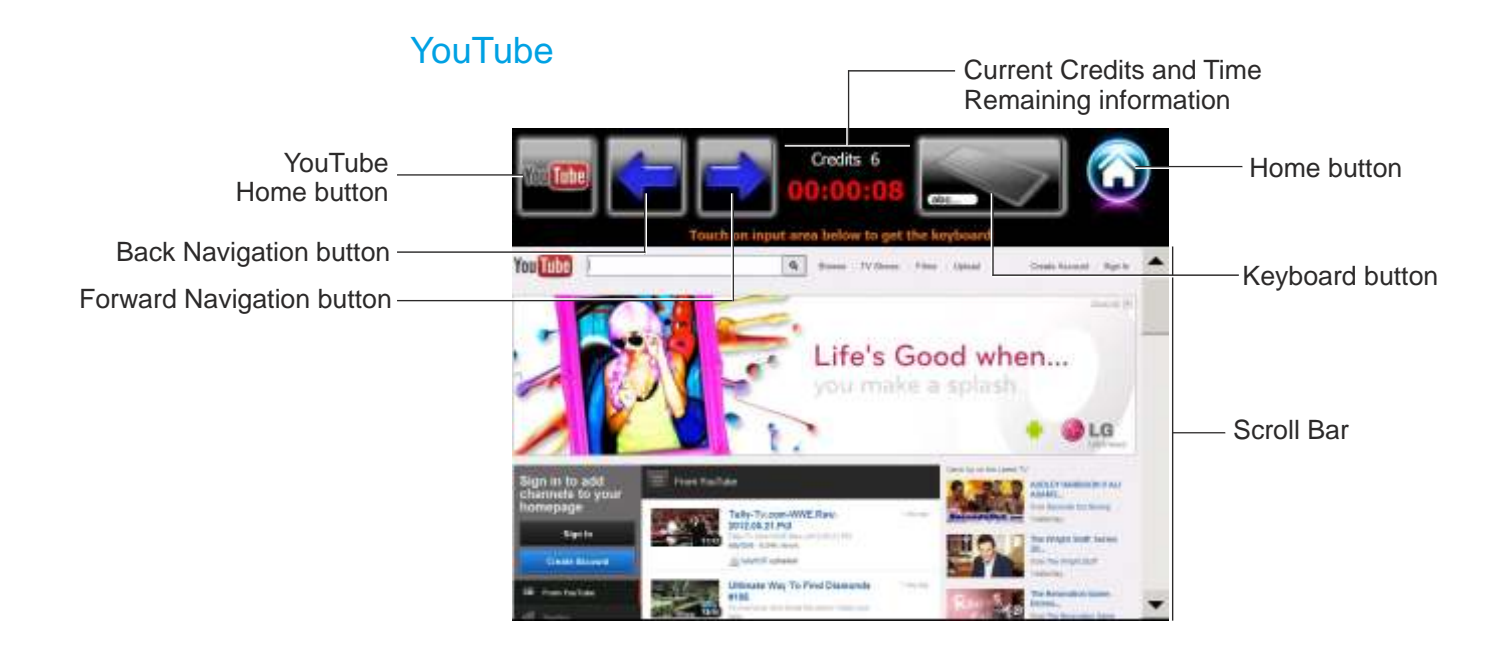

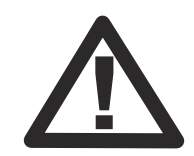

After 60 seconds of inactivity the YouTube screen will close, returning back to the Home screen (page 3) YouTube features short videos submitted by people from around the world. You can watch the latest, most popular videos, search for videos about topics of interest, flag your favorites, and quickly access videos that you upload to YouTube from your computer.

To use some YouTube features, you need to sign in to a YouTube account. For information about requirements and how to get a YouTube account, go to www.youtube.com.

*Note:* YouTube isn't available in all languages and locations.

The YouTube App is accessible by pressing the YouTube button on the Home Screen (only visible when YouTube hardware kit is installed on the jukebox). The app is a customised web browser allowing the user to use all of the standard features of YouTube with the exception of uploading videos or updating profile photos.

In any field that requires text input, a keyboard will automatically appear on the screen when the user presses on that field (e.g. the Search field) or by pressing the Keyboard button at the top of the screen. Scrolling the page up, down, left or right is done by simply using the Scroll Bar on the right hand side.

Playing a video on the YouTube app is done by pressing the Play symbol on the video window. Pause and other symbols are catered for in the same way.

Credits are charged by the amount of time used. By default, the Credit pricing is set to 5 Credits (£1 - or equivalent in your currency) for 5 minutes. If there are insufficient credits to start the app, the user will be notified of this. They will also be notified when the 5 minutes are running out, prompting them to close the app or enter more money for more time. The amount charged for the 5 minute intervals can be altered in the Service Mode - discussed in separate manual.

When the YouTube screen is accessed for the first time, you get 15 seconds before a message appears asking you if you want to use the YouTube feature, to accept the 5 credits charge for 5 minutes, or cancel to close the YouTube feature, returning you to the Home Screen (page 3).

The YouTube Home button returns you to the main YouTube homepage. The forward and back navigation buttons either moves the page forward or back one - the same as on any standard web browser. The keyboard button displays an On-screen Keyboard that can be used for entering text to search and can be physically dragged up and down the browser. The Home button closes the YouTube screen and returns you to the Home Screen (page 3). Note: If you close the YouTube screen before your time has ran out, you will not get the remaining time refunded in credits.

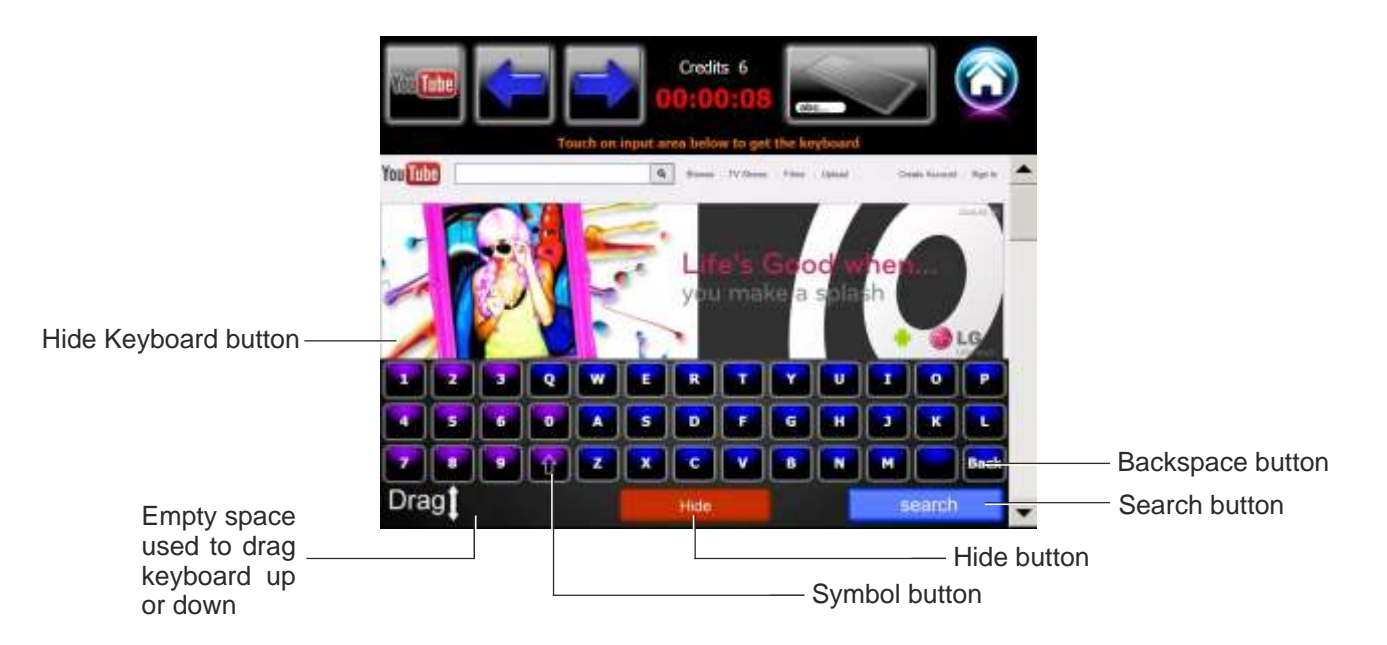

#### **On-Screen Keyboard:**

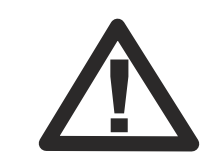

After 60 seconds of inactivity the YouTube screen will close, returning back to the Home screen (page 3) The On-screen Keyboard is a full qwerty keyboard on the screen that allows you to type any text for a search query on the YouTube screen. The Hide button closes the On-screen Keyboard allowing you to see the full YouTube screen. The Backspace button deletes only the last character typed (repeated pressing of this button will clear all the characters typed in the text field). The keyboard also has a Symbol button to allow you to add a symbol if what you want to search for contains a symbol (e.g. AC/DC).

To initiate a search based on what you have typed, press on the Search button on the keyboard. This will close the On-screen Keyboard allowing you to see the YouTube search results.

# Language Selector

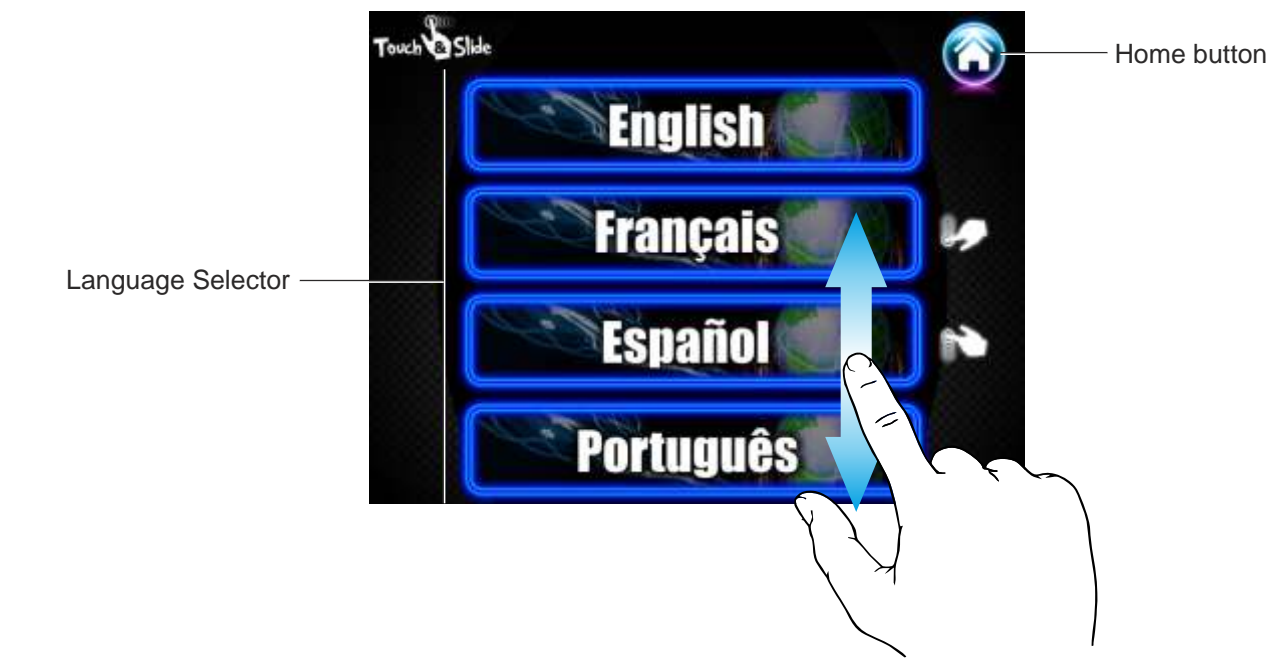

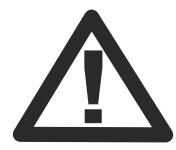

After 60 seconds of inactivity the Language screen will close, returning back to the Home screen (page 3)

The Language Selector screen is accessible via the Home Screen by pressing the Language Selector button on the left hand side (the button with the image of a globe). This screen allows you to change the language of the Touch & Slide user interface to any of the languages currently supported. Pressing the Home button in the top right corner closes the Language Selector screen, showing the Home Screen again.

The Language Selector screen can be enabled or disabled via the Service Mode (discussed in separate manual) and also individual languages can be enabled or disabled in the same manner.

To scroll through the list of different languages available, simply drag your finger up or down.

To alter the Jukebox interface language, you simply press on the button with the corresponding language e.g. press the Français button to change the Jukebox interface to French. Once pressed, the screen will close and return you to the Home Screen in French. Subsequent screens will also be in French until altered again in the Language Selector screen. Once the language has changed it will revert back to the default language of your country after 60 seconds of inactivity thus preventing the jukebox being stuck in that language.

To date there are a total of 10 languages available for the User Interface. These are: English, French, German, Spanish, Italian, Portuguese, Polish, Norwegian, Danish and Welsh. Further languages may be added according to demand.

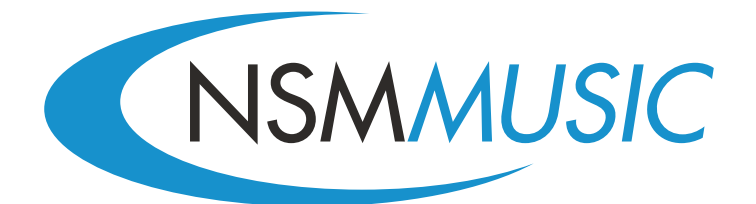

NSM Music (UK) | Lowfields Avenue | Leeds West Yorkshire | LS12 6HH